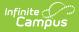

## **Tool Rights (Staff Evaluations)**

Last Modified on 10/21/2024 8:20 am CDT

## Staff Evaluations will no longer be available after June 30th, 2025. For more information, visit the Human Resources and Staff Evaluation Deprecation FAQ.

Tool Rights determine the level of access users have to tools throughout Campus. This article refers to tool rights in abbreviated form (i.e., R, W, A, D or any combination of the four). Sub-rights are *italicized*.

| Right         | Description                                                                                                    |
|---------------|----------------------------------------------------------------------------------------------------|
| R<br>(Read)   | The <b>R</b> right indicates the information on the corresponding tool may be viewed by the user. When applicable, the user is also allowed to print information. The user will <b>NOT</b> have access to the Save, Add or Delete icons in the action bar.                                                                                                    |
| W<br>(Write)  | The <b>W</b> right indicates the user may view and modify the information on the corresponding tool. The Save icon in the action bar will be functional. This right allows the user to modify only existing data in the area since adding new data is controlled by the <b>A</b> right. This right includes the ability to change or remove data from a specific field.                        |
| A (Add)       | The <b>A</b> right indicates the user may view, modify and add to the information on the corresponding tool. The New and Add icons in the action bar will be functional. This right allows the user to add new data/records.                                                                                                    |
| D<br>(Delete) | ASSIGN THIS RIGHT WITH CAUTION. The <b>D</b> right indicates the information on the corresponding tool may be deleted. The Delete icon in the action bar will be functional. This right provides the ability to completely remove an existing record, including all data contained within the record. The ability to change/remove data from a field is controlled through the <b>W</b> right. |

## **Staff Evaluations Tool Rights**

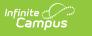

| User Account          | User Groups           | Tool Rights       |
|-----------------------|-----------------------|-------------------|
| Save                  |                       |                   |
| User Tool Rig         | nts                   |                   |
| RWAD                  |                       |                   |
| <b>&gt; &gt; &gt;</b> | 🚊 💼 Staff Evaluations |                   |
| >                     | 🚊 🛅 Staff Evaluatio   | ons Setup         |
| <b>&gt; &gt; &gt;</b> | - Z Evaluation        | Periods           |
| <b>V V</b>            | - 🖓 Rating Sci        | ales              |
| <b>&gt; &gt; &gt;</b> | Category              | Bank              |
| <b>v v</b>            | 🍸 Evaluation          | s                 |
| <b>&gt; &gt;</b>      | 🚰 Evaluation Inq      | uiry              |
| <b>&gt;</b>           | - 🖓 My Evaluation     | S                 |
| >                     | Y Supervisor          |                   |
| <b>&gt;</b>           | 🖻 💼 Reports           |                   |
| >                     | 🝸 Element Li          | sting             |
| >                     | 🚊 🍞 Overall St        | aff Rating Report |
| <b>&gt; &gt; &gt;</b> | 🗅 Allow               | Detail View       |

| Tab                           | R                              | w                                   | Α                           | D                                  |
|-------------------------------|--------------------------------|-------------------------------------|-----------------------------|------------------------------------|
| Staff<br>Evaluations          | View Only                      | View and<br>Modify                  | View,<br>Modify,<br>and Add | View, Modify,<br>Add and<br>Delete |
| Staff<br>Evaluations<br>Setup | View Only                      | View and<br>Modify                  | View,<br>Modify,<br>and Add | View, Modify,<br>Add and<br>Delete |
| Evaluation<br>Periods         | View Only                      | View and<br>Modify                  | View,<br>Modify,<br>and Add | View, Modify,<br>Add and<br>Delete |
| Rating Scales                 | View Only                      | View and<br>Modify                  | View,<br>Modify,<br>and Add | View, Modify,<br>Add and<br>Delete |
| Category Bank                 | View Only                      | View and<br>Modify                  | View,<br>Modify,<br>and Add | View, Modify,<br>Add and<br>Delete |
| Evaluations                   | View Only                      | View and<br>Modify                  | View,<br>Modify,<br>and Add | View, Modify,<br>Add and<br>Delete |
| Evaluation<br>Inquiry         | View and Print search results. | View and<br>Print search<br>results | View,<br>Modify,<br>and Add | N/A                                |
| My<br>Evaluations             | View Only                      | View and<br>Modify                  | N/A                         | N/A                                |

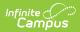

| Tab                               | R                                                              | W                  | Α                           | D                                  |
|-----------------------------------|----------------------------------------------------------------|--------------------|-----------------------------|------------------------------------|
| Supervisor                        | View Only                                                      | View and<br>Modify | View,<br>Modify,<br>and Add | View, Modify,<br>Add and<br>Delete |
| Reports                           | Allows full access to a report.                                | N/A                | N/A                         | N/A                                |
| Element<br>Listing                | Allows full access to the report.                              | N/A                | N/A                         | N/A                                |
| Overall Staff<br>Rating<br>Report | Allows full access to the report.                              | N/A                | N/A                         | N/A                                |
| Allow Detail<br>View              | Allows the user to view report results by evaluator and title. | N/A                | N/A                         | N/A                                |